คูมือการสมัครงานบน ระบบสมัครงานอิเล็กทรอนิกส กองบริหารงานบุคคล มหาวิทยาลัยเชียงใหม่ สำหรับเจ้าหน้าที่ผู้ประกาศรับสมัครงาน

(https://hr.oop.cmu.ac.th/recruitment)

## 1. หน้าหลักระบบสมัครงานอิเล็กทรอนิกส์

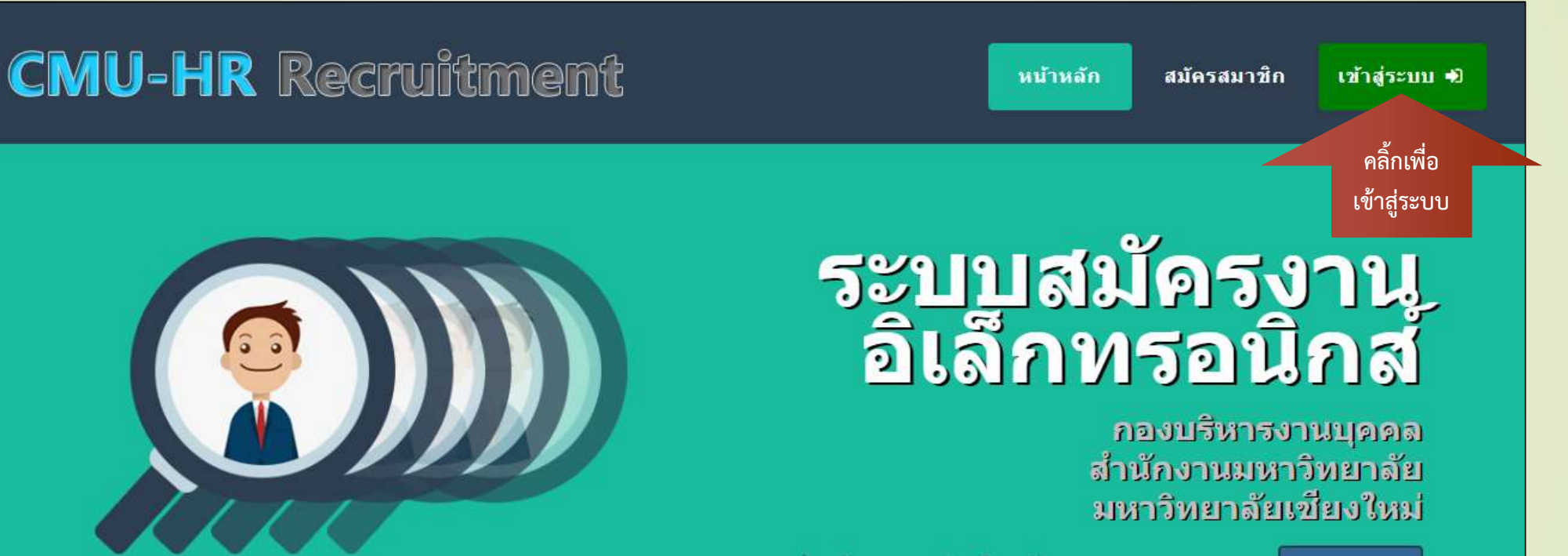

สมัครสมาชิก

รายชื่อผู้ได้รับการคัดเลือก

้สำหรับบุคคลผู้สนใจสมัครงานบนระบบ ครูณา |

รายชื่อผู้มีสิทธิ์สอบสัมภาษณ์

รายชื่อผู้มีสิทธิ์สอบข้อเขียน

ประกาศรับสมัครงาน

#### 2. หน้าจอเข้าสู่ระบบ

#### **CMU-HR Recruitment**

Username (Email)

Input username

Password [<sup>30]</sup>

Input password

กรุณาพิมพ์ตามตัวเลขที่ปรากฎ : 1742

Enter Reset Home

ลงทะเบียน เพื่อสมัครงาน บนระบบ CMU-HR Recruitment

กรอก Username, Password และตัวเลขที่ปรากฏให้ถูกต้อง เพื่อเข้าสู่ระบบ

## 3. หน า าจอหล ั ก กเม ื่อ ื่อเขา ส ูรูระบบ

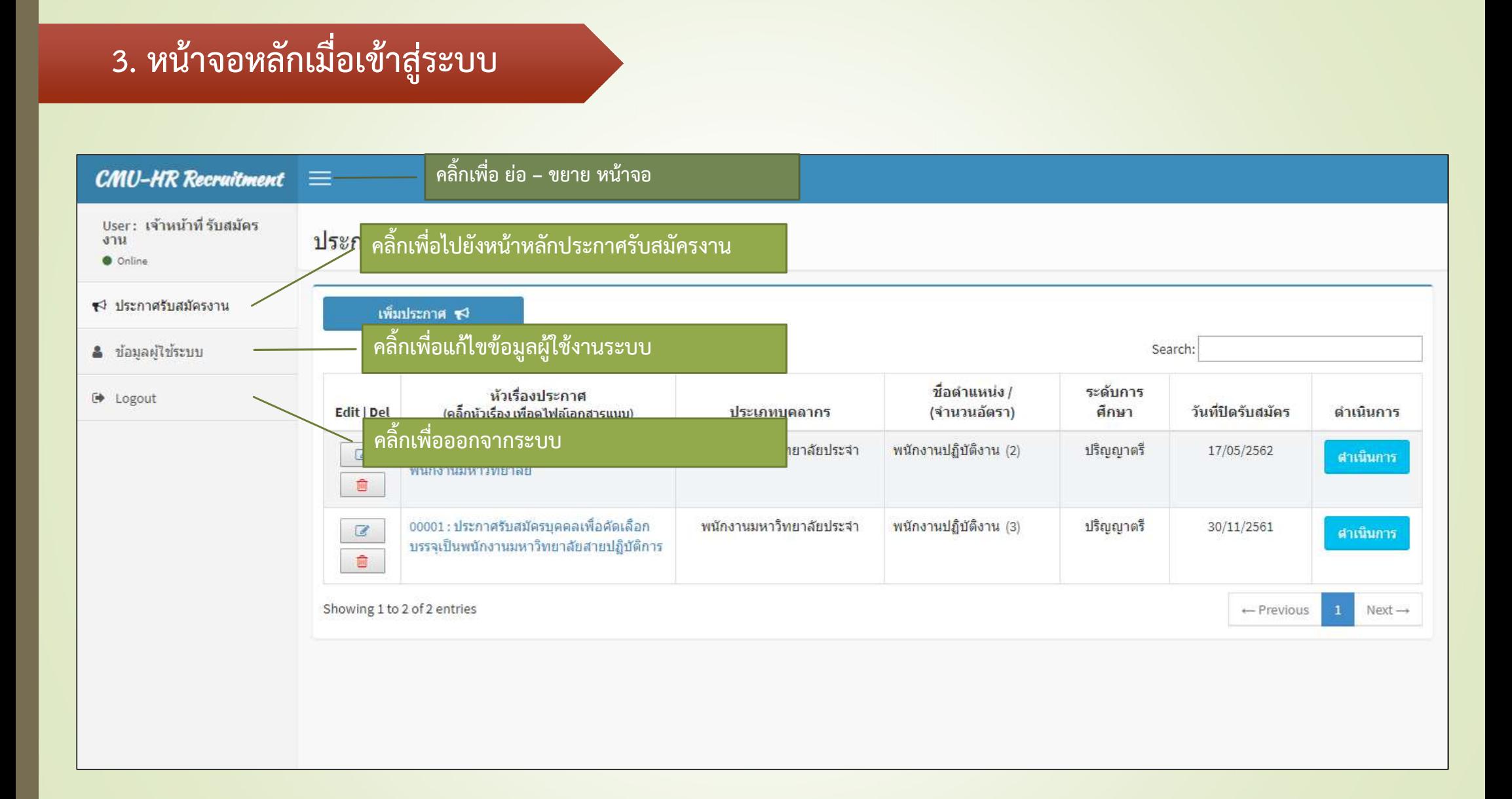

#### 3.1 หน้าจอหลักประกาศรับสมัครงาน

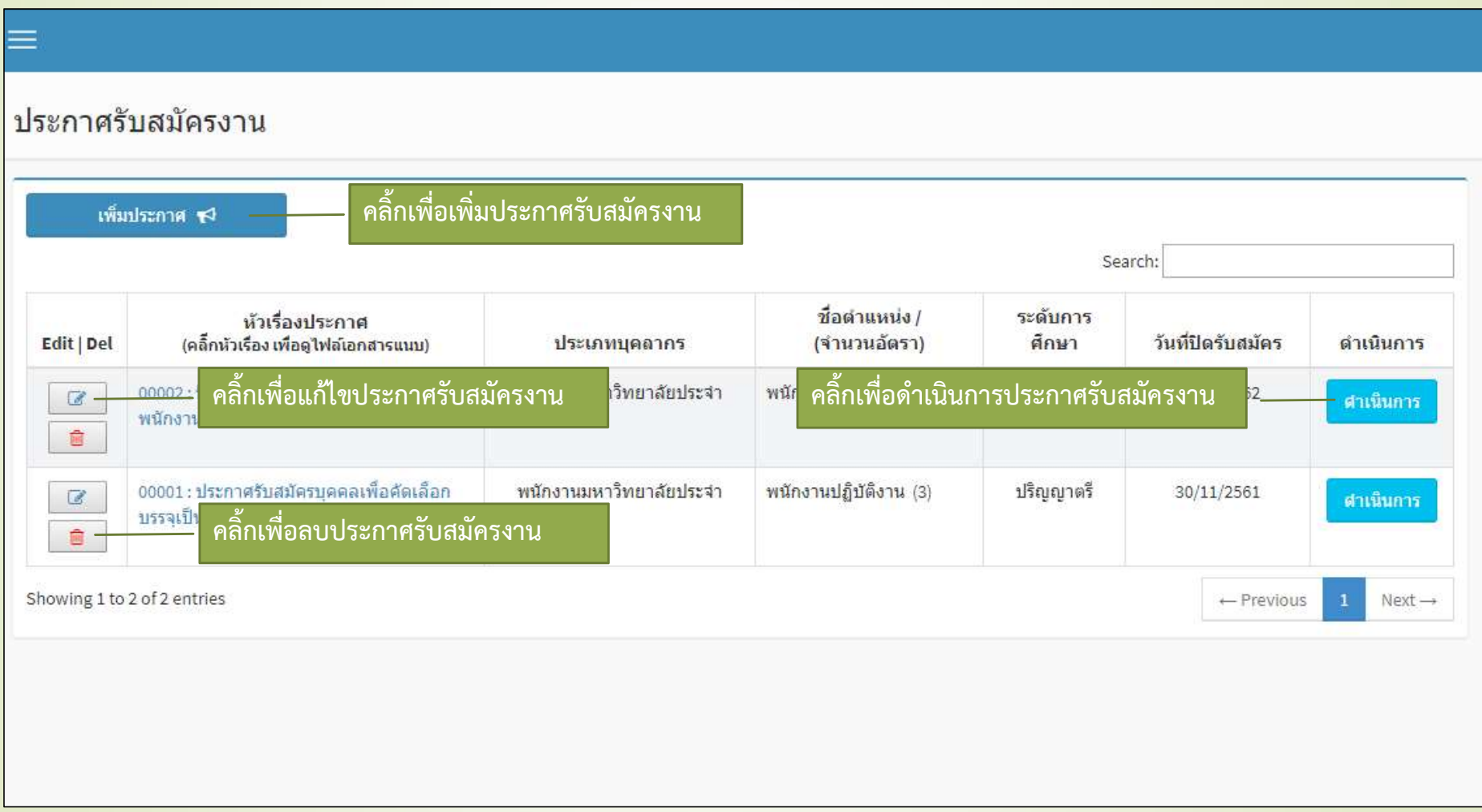

## 3.2 หน้าจอเพิ่มประกาศรับสมัครงาน

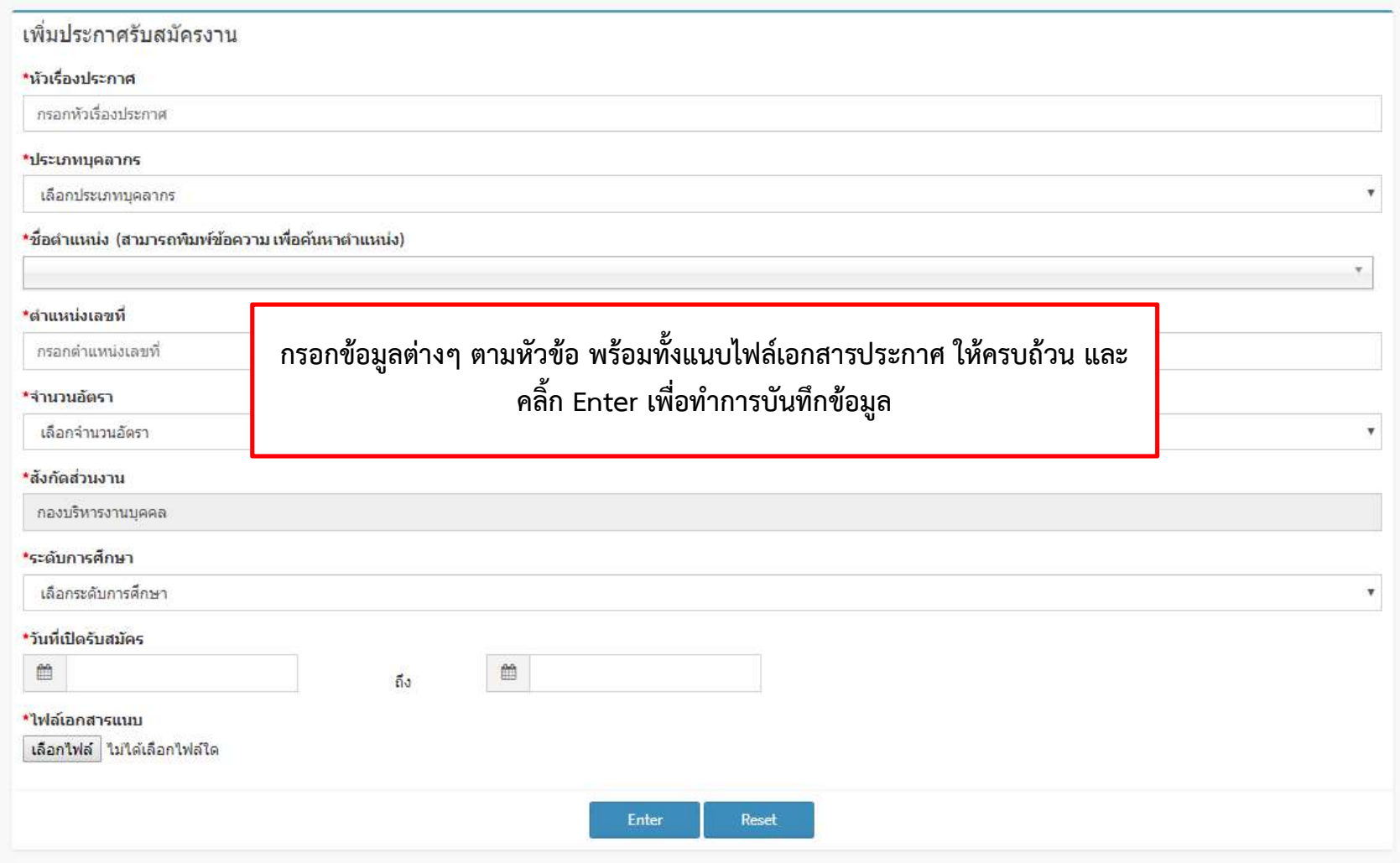

## ี 3.3 หน้าจอสำหรับดำเนินการ แต่ละประกาศรับสมัครงาน จั๊

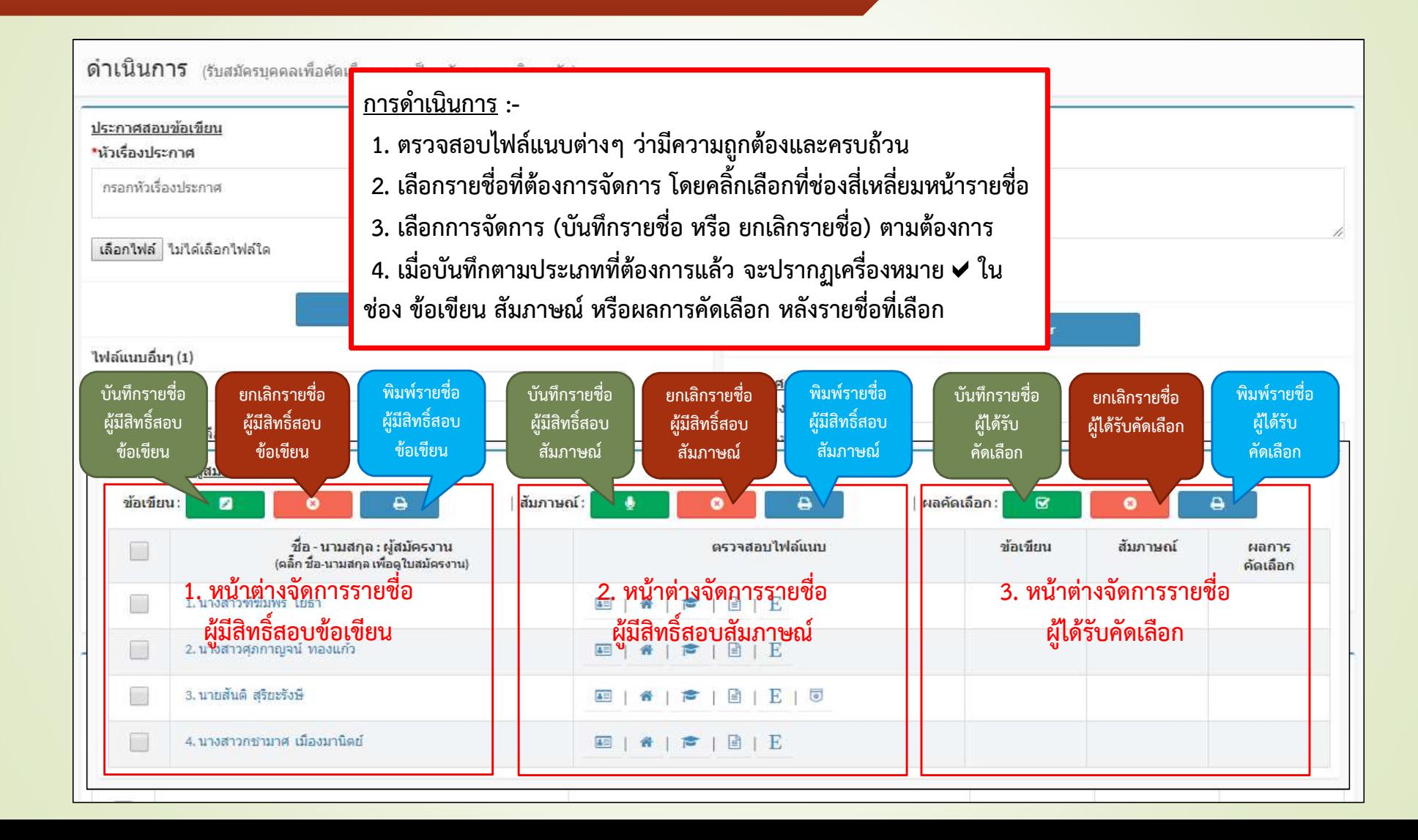

## ่ 3.4 หน้าจอสำหรับดำเนินการ ประกาศสอบต่างๆ และประกาศผู้ได้รับคัดเลือก อา

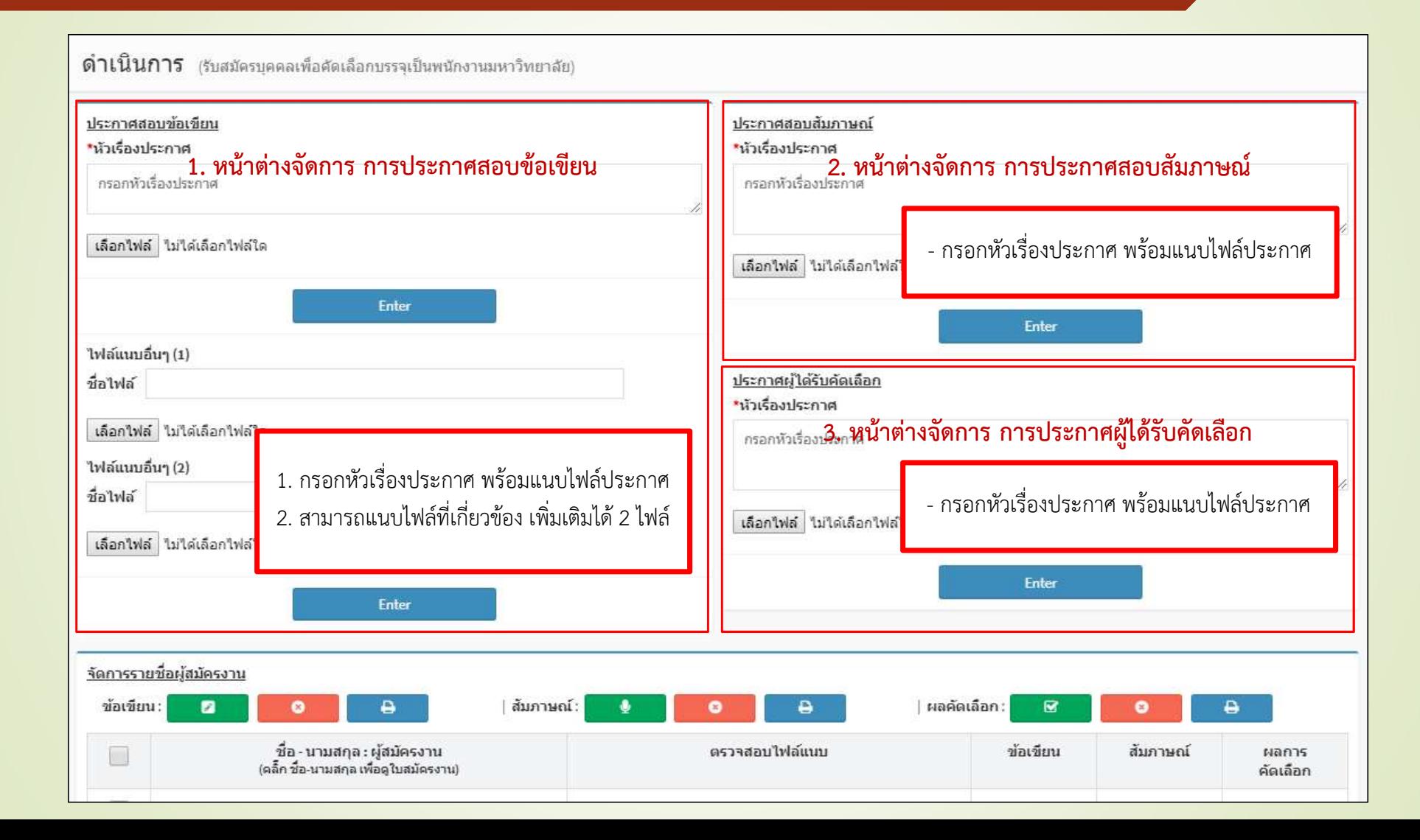

# 4. การแกไขขอมูลผูใชระบบ

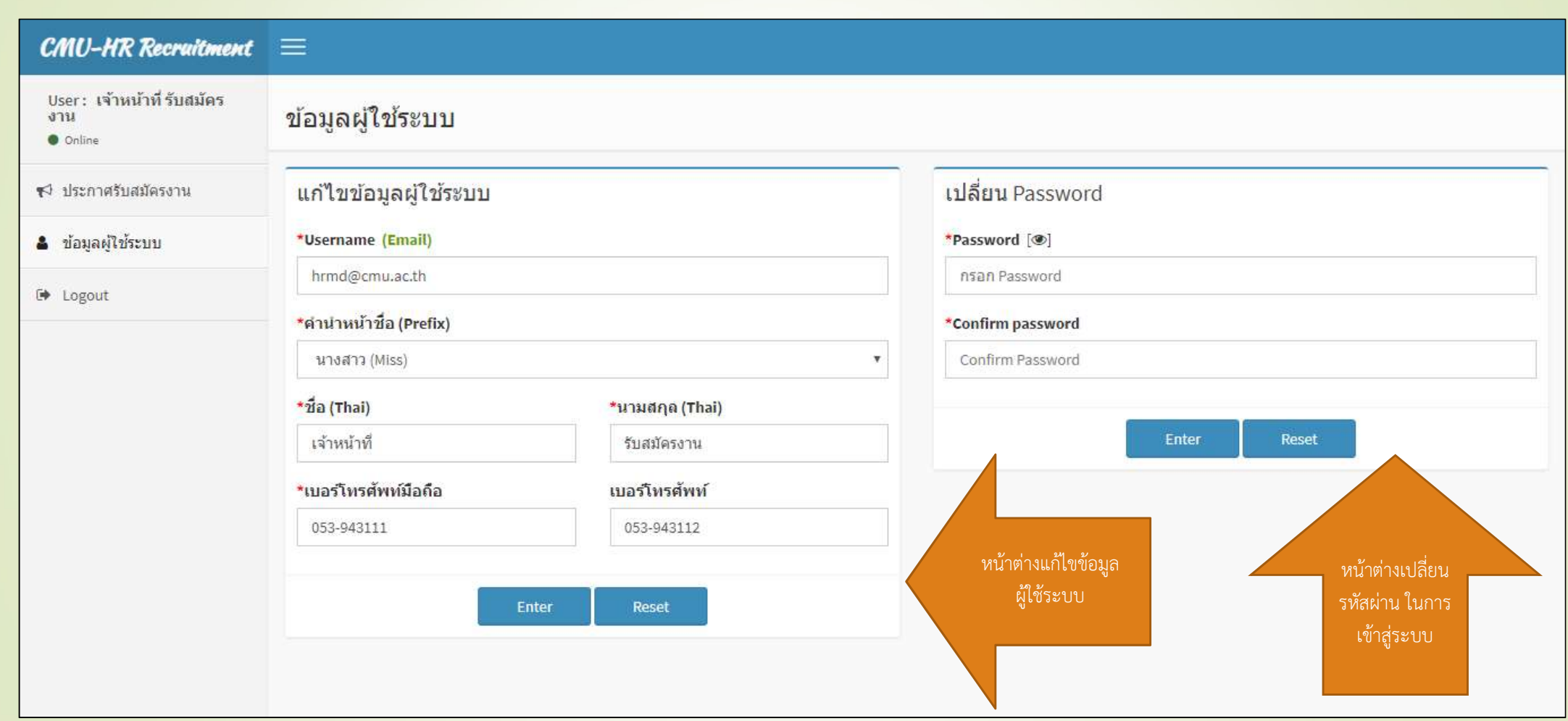

#### 5. ออกจากระบบ (Logout)

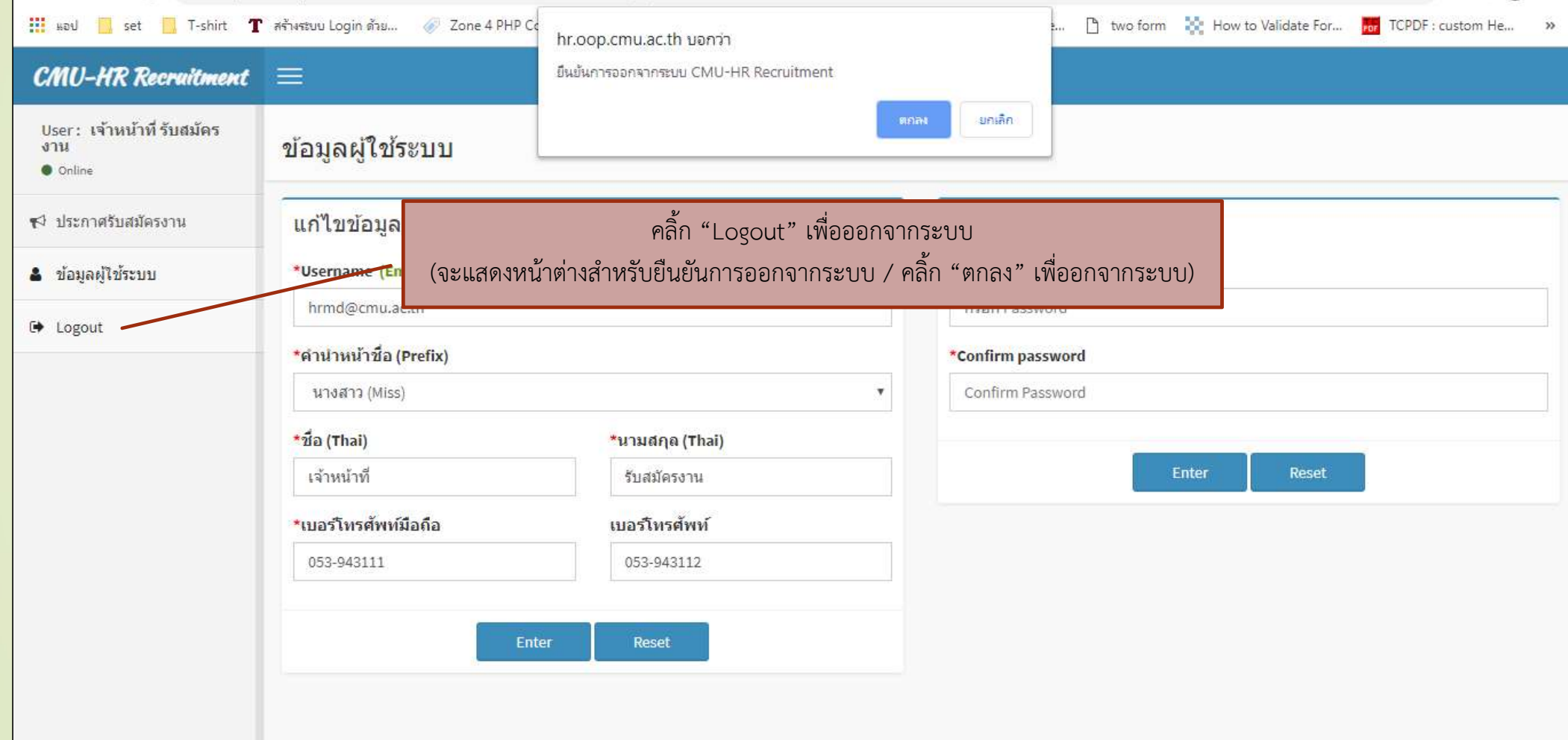